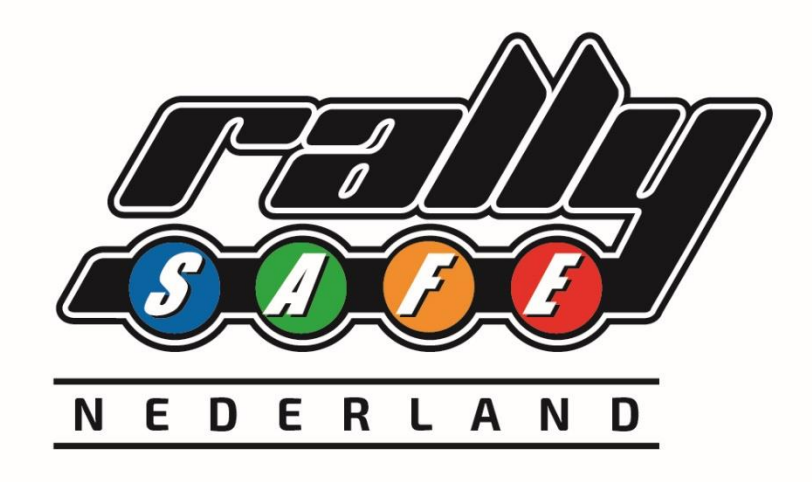

# **RSLite – Gebruikershandleiding**

**verkenning**

# Inhoud

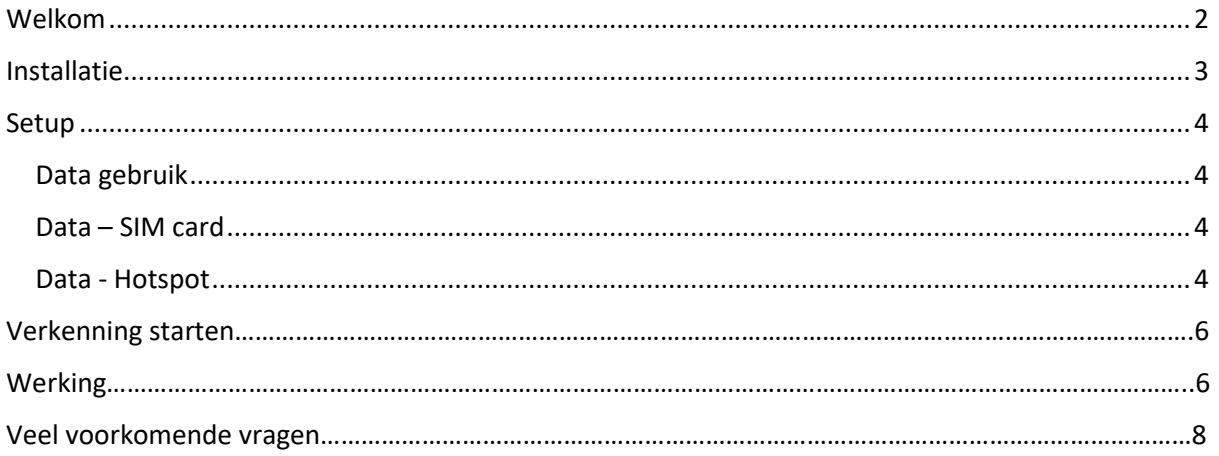

### <span id="page-1-0"></span>Welkom

Installatie van de app RSLite is nieuw voor de Nederlandse kampioenschappen in 2023 en wordt al meer dan een jaar gebruikt bij andere nationale deelnemers over de hele wereld. De app is ontworpen en ontwikkeld door Status Awareness Systems [SAS] en zal worden onderhouden en bijgewerkt op basis van wereldwijde feedback om de beste ervaring te bieden aan gebruikers en racecontrollers over de hele wereld.

In deze handleiding vindt u alle informatie over het installeren van de applicatie RSLite op uw toestel en het instellen en gebruik van de applicatie tijdens verkenning.

*Houd er rekening mee dat deze applicatie voortdurend in ontwikkeling is en dat sommige afbeeldingen in deze handleiding er iets anders uit kunnen zien in uw laatste versie van RSLite.*

## <span id="page-2-0"></span>Installatie

Om de applicatie RSLite op uw apparaat te installeren, zoekt u naar 'RSLite' in de app store. U kunt ook de onderstaande QR-code scannen die overeenkomt met het besturingssysteem om direct naar de applicatie te gaan.

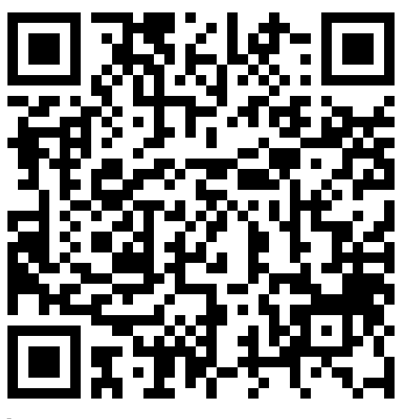

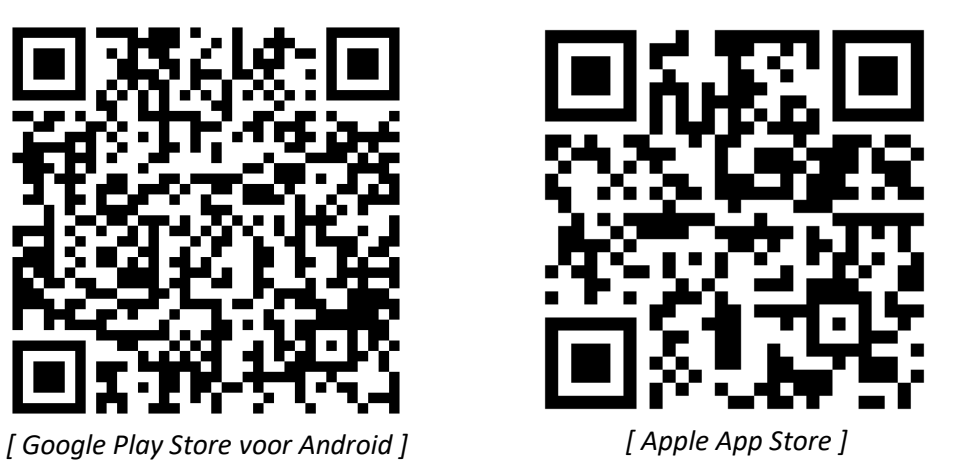

Bij aankomst op het evenement moet u de applicatie op uw apparaat hebben geïnstalleerd en dit apparaat laten zien bij de documenten controle.

### <span id="page-3-0"></span>Setup

Er is geen specifieke instelling nodig voor de applicatie, maar uw apparaat kan toestemming vragen voor het gebruik van de locatie van het apparaat. De applicatie heeft locatierechten nodig om correct te kunnen werken. De applicatie zal ook lokale opslag en gegevens gebruiken.

Zodra de applicatie is geïnstalleerd, ziet u de onderstaande schermen, de unieke 6-cijferige code om in te voeren ontvangt u bij uw acceptatie brief. Neem het apparaat dat je wilt gebruiken mee, met een dataverbinding, zodat de organisatie kan controleren en helpen bij het invoeren van deze code.

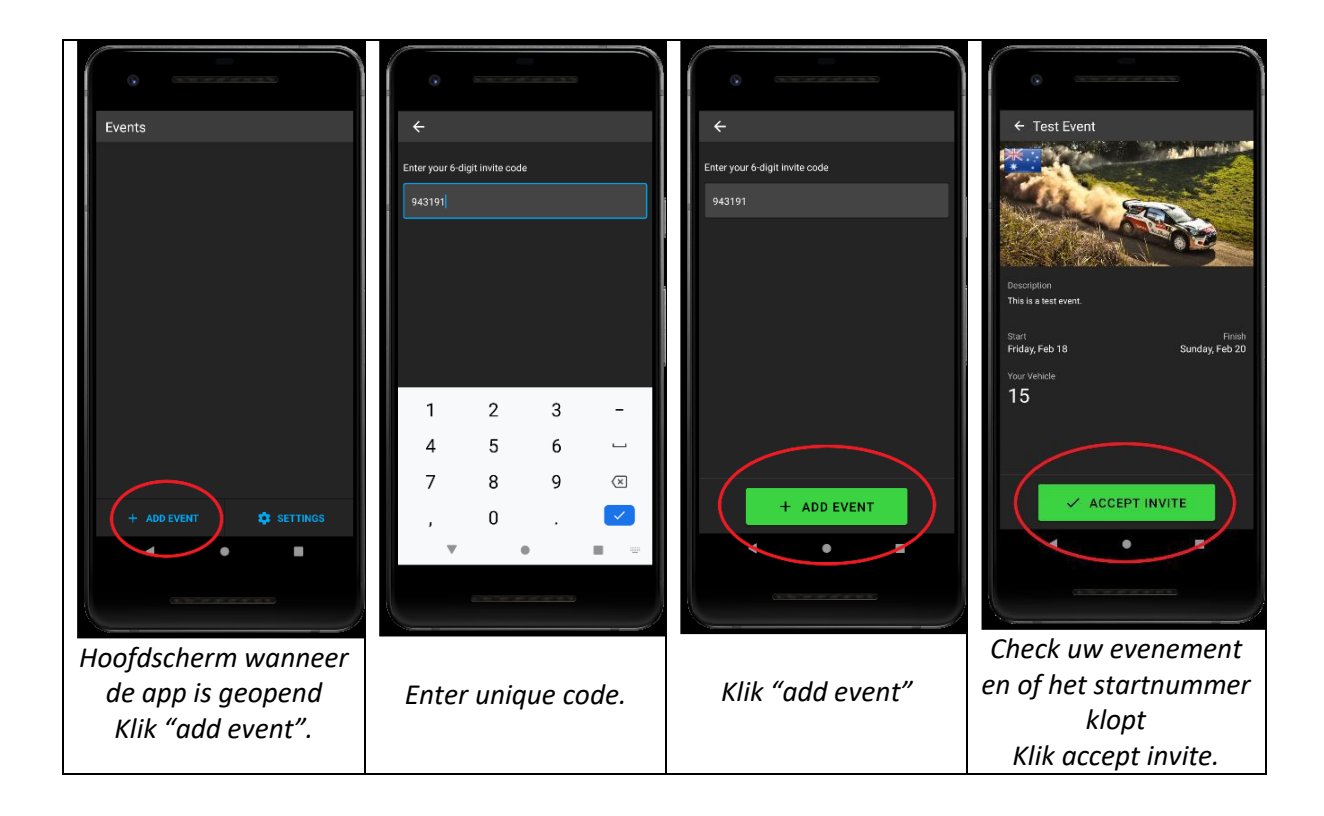

### <span id="page-3-1"></span>Data gebruik

De applicatie heeft geen permanente dataverbinding nodig, het is geen probleem als de verbinding wegvalt in een gebied zonder mobiele dekking. Zodra een gegevensverbinding is verbroken, wordt alle belangrijke informatie op uw apparaat opgeslagen en verzonden zodra de gegevensverbinding weer tot stand is gebracht. De applicatie verbruikt minder dan 10Mb per dag.

Er zijn twee opties om een dataverbinding tot stand te brengen, ofwel een simkaart in het gebruikte apparaat of het RSLite-apparaat dat wordt gebruikt met een hotspot verbinden met bijvoorbeeld uw persoonlijke telefoon.

#### <span id="page-3-2"></span>Data – SIM kaart

De eenvoudigste manier om de applicatie met data te verbinden is een apparaat met een SIM-kaart. Zorg ervoor dat het apparaat en de SIM-kaart zijn ingesteld om te werken in 'Roaming' als u zich niet in uw eigen land bevindt.

#### <span id="page-3-3"></span>Data - Hotspot

Een alternatieve oplossing is om een apparaat te gebruiken waarop geen simkaart is geïnstalleerd, maar dat via wifi is verbonden met een apparaat waarop een hotspot is ingeschakeld. Door de

hotspot op bijvoorbeeld je eigen telefoon in te schakelen, is het mogelijk om de gegevens van je persoonlijke telefoon te delen met elk ander apparaat via een lokaal wifi-netwerk.

Afhankelijk van uw persoonlijke apparaat kan het iets anders zijn om een hotspot in te stellen, maar over het algemeen zijn de volgende instructies voldoende.

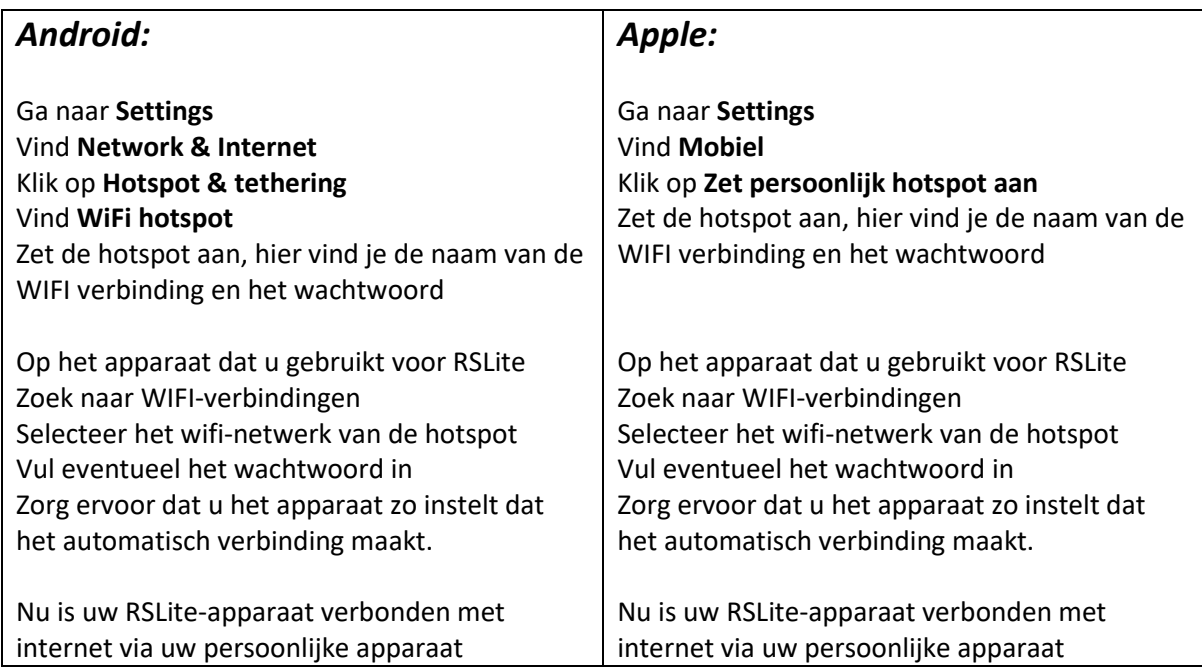

Houd er rekening mee dat sommige telefoons de hotspot-modus uitschakelen als er gedurende 5-10 minuten geen apparaat is aangesloten. Controleer regelmatig bovenaan de applicatie of je nog een dataverbinding hebt.

# Verkenning starten

Zodra de applicatie op uw apparaat is geïnstalleerd en de toegangscode is ingevoerd, kunt u het evenement op uw startscherm zien.

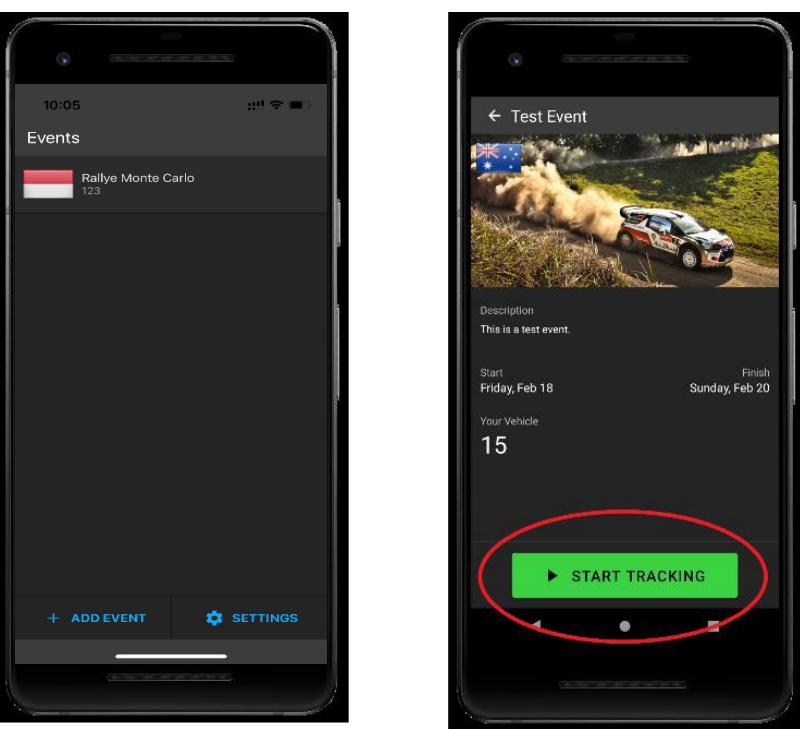

*Klik op het event. Klik op 'Start Tracking'*

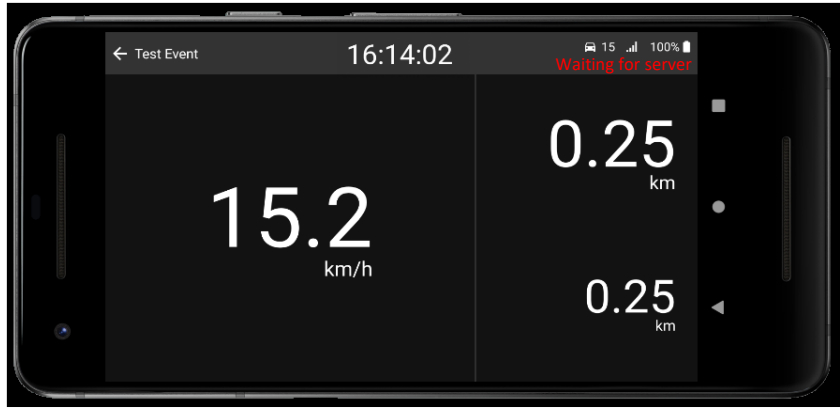

*Hoofdscherm tijdens tracking..*

Het hoofdscherm toont je de rally tijd, de huidige snelheid en heeft 2 kilometertellers die kunnen worden gereset door op de kilometerteller te drukken.

Zorg ervoor dat het volume hoog staat als u het alarm wilt horen wanneer u te snel rijdt.

We raden ten zeerste aan om een stroombron aangesloten te houden op het apparaat om te voorkomen dat de batterij leeg raakt.

### Werking

De applicatie wordt automatisch bijgewerkt om de nieuwste informatie op uw apparaat te hebben; daarom is het belangrijk om een actieve dataverbinding te hebben. Controleer regelmatig of de dataverbinding nog actief is aan de hand van de informatie in de bovenste balk, zoals hieronder wordt uitgelegd.

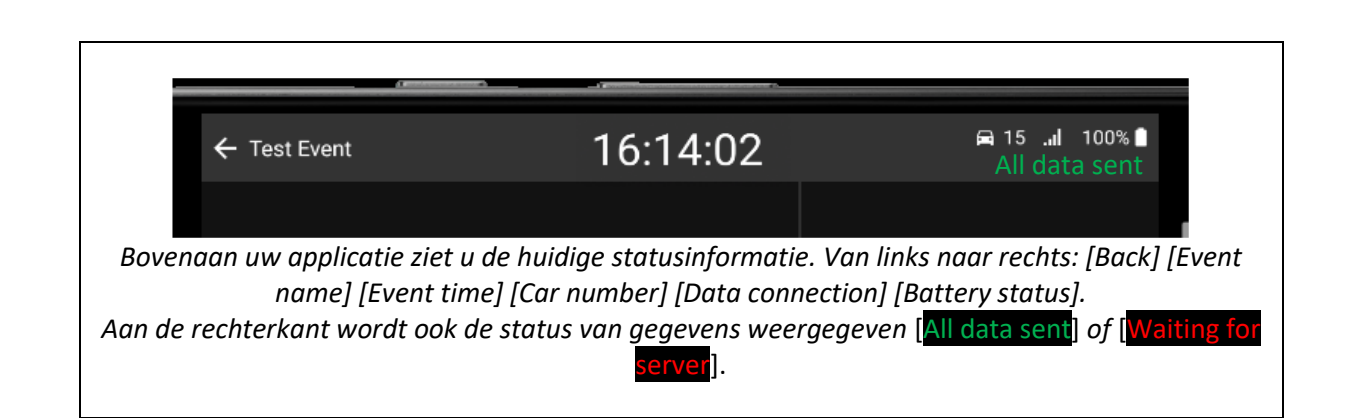

Er is geen invoer van de deelnemer nodig om de applicatie te gebruiken zodra deze is ingesteld, het apparaat zal zelf detecteren of het wordt geacht zich op een sectie te bevinden waar snelheidsbeperking van toepassing is. Zodra u op een willekeurig proef aankomt, toont de applicatie u de maximumsnelheid op de proef of sectie en waarschuwt u wanneer u te hard rijdt. Houd er rekening mee dat deze applicatie op GPS werkt en dat alle etappes als actief worden beschouwd. Afhankelijk van de lay-out kan het mogelijk zijn dat u onverwachte snelheidsbeperkingen ziet wanneer u bijvoorbeeld op een snelweg rijdt in de buurt van een klassements proef of zelfs waar de KP een hoofdweg kruist.

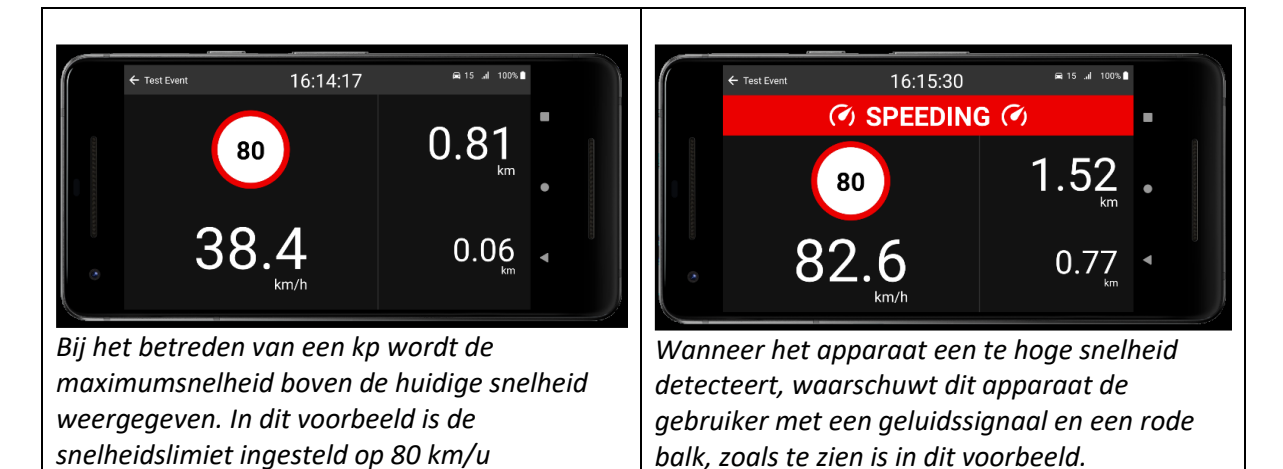

Voor de beste bedieningservaring wordt het ten zeerste aanbevolen om de RSLite-applicatie altijd open te houden, zodat deze zichtbaar is voor de bestuurder en/of bijrijder. Minimaliseer de toepassing op de KP niet. In transitsecties kan de telefoon voor andere doeleinden worden gebruikt, zoals sms'en of navigeren, maar de applicatie moet zoveel mogelijk zichtbaar en ingeschakeld zijn.

Aan het einde van de dag kan de applicatie worden afgesloten door op de [terug]-knop te drukken. Vergeet niet om de applicatie de volgende dag weer aan te zetten.

Het is belangrijk op te merken dat de applicatie logging heeft geïntegreerd om misbruik aan te geven. Elk geregistreerd misbruik, zoals bijvoorbeeld het uitschakelen van de GPS of het geforceerd uitschakelen van de app op de KP, wordt gemeld aan de organisator. Als de app tijdens de verkenning langere tijd niet rapporteert, wordt er een waarschuwing naar het monitoringsysteem gestuurd.

Vooral bij het starten van de dag moeten deelnemers ervoor zorgen dat de app tijdens verkenning actief is.

# Veelvoorkomende vragen

Houd er rekening mee dat deze applicatie op GPS werkt en dat alle KP's als actief worden beschouwd. Afhankelijk van de lay-out kan het mogelijk zijn dat u onverwachte snelheidsbeperkingen ziet wanneer u bijvoorbeeld op een snelweg rijdt in de buurt van een KP of zelfs waar de KPs een hoofdweg kruisen.

Er is een kleine kans dat de GPS van uw apparaat niet goed werkt op een locatie, afhankelijk van bijvoorbeeld steile kliffen naast de weg of lokale radio-interferentie. Voor alle snelheidsovertredingen zal RallySafe alle gegevens inspecteren om te bepalen of de gegevens geldig zijn of dat de GPS op een specifieke locatie niet goed functioneerde.

Als u op het hoofdscherm in de rechterbovenhoek lang "Waiting for server" ziet staan, controleer dan uw dataverbinding. Voel je vrij om de app te sluiten en de app opnieuw te openen tijdens het transport, aangezien alle gegevens lokaal worden opgeslagen en worden verzonden zodra er weer een gegevensverbinding tot stand is gebracht.

Zorg ervoor dat het volume hoog staat als u het alarm wilt horen wanneer u te snel rijdt.

We raden ten zeerste aan om een stroombron aangesloten te houden op het apparaat om te voorkomen dat de batterij leeg raakt.

Voor vragen tijdens het evenement kunt u contact opnemen met de CRO van het evenement.